# 取 扱 説 明 書 1.0.2 (2.0.002)

# 風速計計測ソフトウェア For iOS

MODEL AF902

アリアテクニカ株式会社

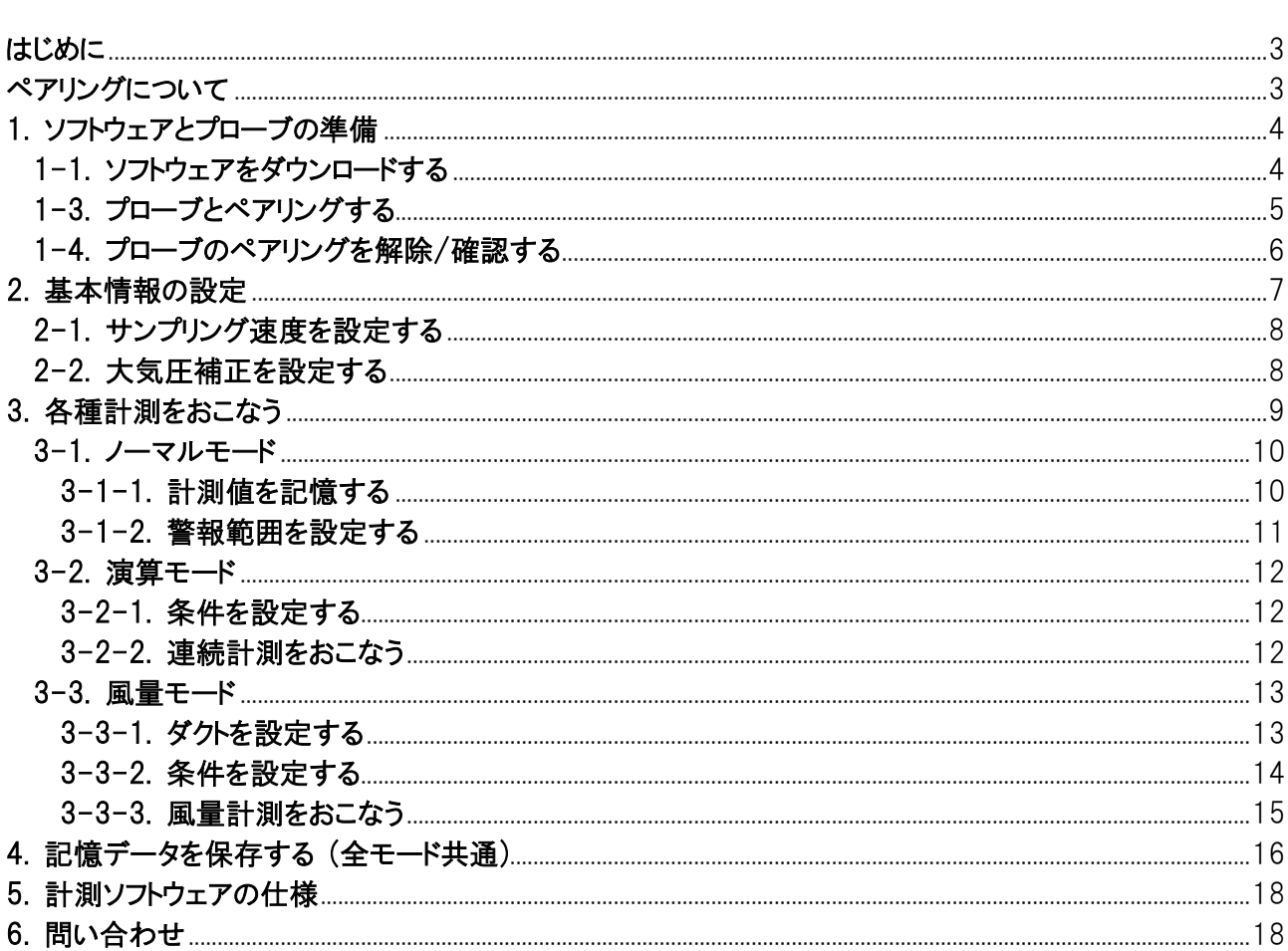

# 目次

#### <span id="page-2-0"></span>はじめに

このたびは、本製品をお選びいただきまことにありがとうございます。

本製品をご使用前に、この取扱説明書をよくお読みのうえ正しく安全にお使いください。また、本書は読んだあとも大切 に保管してください。

ご使用前に「安全上の注意」を必ずお読みください。

#### <span id="page-2-1"></span>ペアリングについて

Bluetooth 機器を使用するには、はじめに機器同士を「ペアリング」して、情報を登録する必要があります。

表示ユニットとプローブを一度ペアリングしてしまえば、二回目以降の接続時にはペアリングの必要はなく、電源を入れる だけで自動的に無線接続されますが、別の表示ユニットや携帯電話・タブレット端末に接続する場合は、現在接続され ている表示ユニットの電源を切っておく(ペアリングを解除しておく)必要があります。

別のプローブにペアリングしたり、何らかの理由でペアリングの情報が消えてしまった場合などは、再度ペアリングを行う 必要があります。

## <span id="page-3-0"></span>1. ソフトウェアとプローブの準備

# <span id="page-3-1"></span>1-1. ソフトウェアをダウンロードする

風速計計測ソフトウェアは App Store からダウンロードできます。 対応する OS は iOS 13 以降となりますのでご注意ください。

◆ダウンロードアドレス <https://itunes.apple.com/jp/app/id1334590224?mt=8&ign-mpt=uo%3D4>

アリアテクニカのウェブサイト上にもリンクがございます。

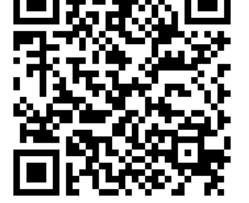

App Store QR コード

◆ウェブサイトドアドレス [https://www.aria-tecnica.co.jp/](http://www.aria-tecnica.co.jp/)

本ソフトウェアは Bluetooth 機能を使用しますので、起動時に同意を求められる場合があります。

# 1-2. プローブの電源を入れる/切る

表示ユニットとペアリングされた状態の場合、表示ユニットの電源を切ってプローブの電源を再投入してください。 ペアリングされないまま 3 分間経過するとオートパワーオフが動作して電源が切れますので、再度電源を入れ直してくだ さい。接続がうまくいかない場合や別のプローブに接続する際は、再度ペアリング操作を行ってください。 表示ユニットにケーブル接続されている場合はケーブルを取り外してください。

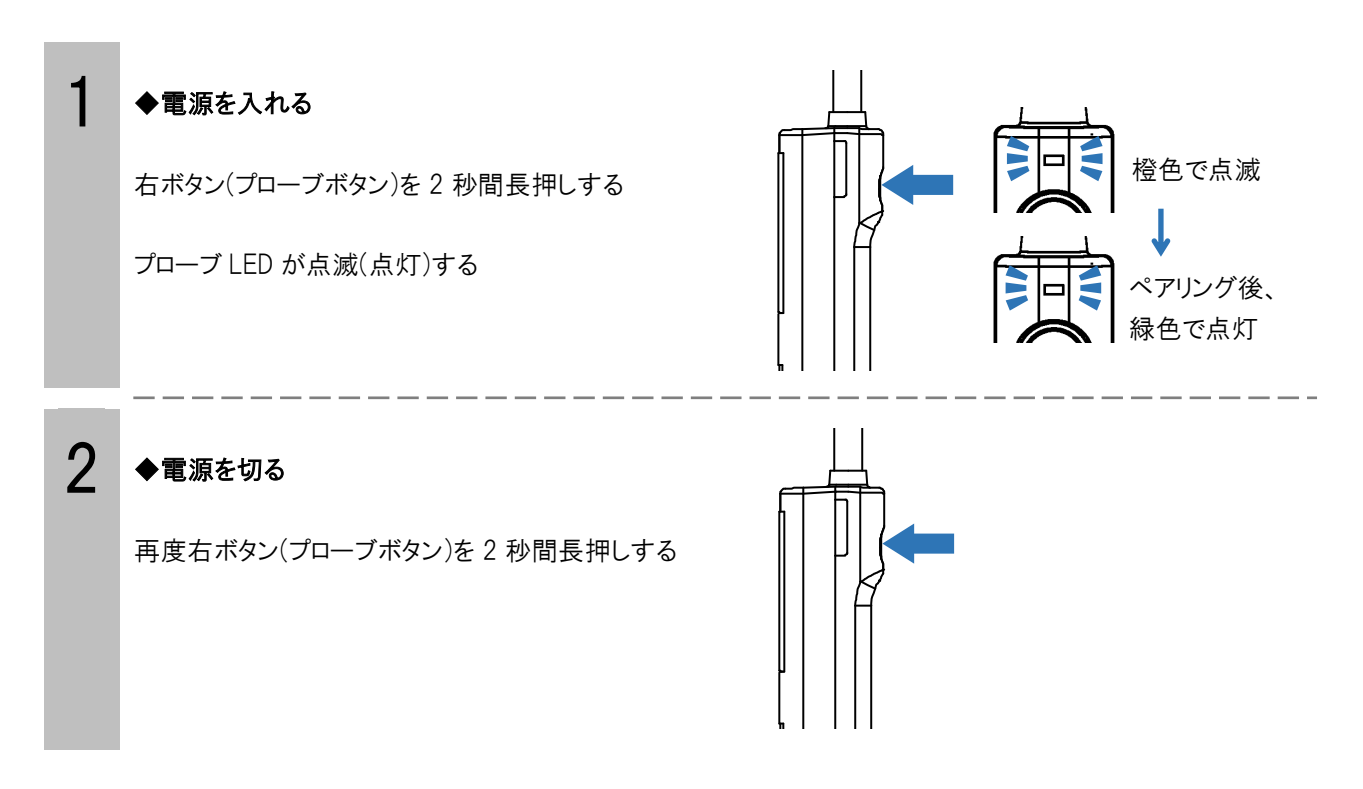

#### 【オートパワーオフ】

ペアリングされていない状態で「3 分間」経過するとオートパワーオフが動作し、プローブの電源が切れます。 再び操作する際は再度電源を入れなおしてください。

#### 【電池残量の表示について】

電池残量が 5%未満になると、風速値によっては消費電力が増加して突然電源が切れたり正常に計測できなくなる可 能性がありますので、早急に電池交換を行ってください。プローブ LED の状態で電池残量の目安を確認できます。

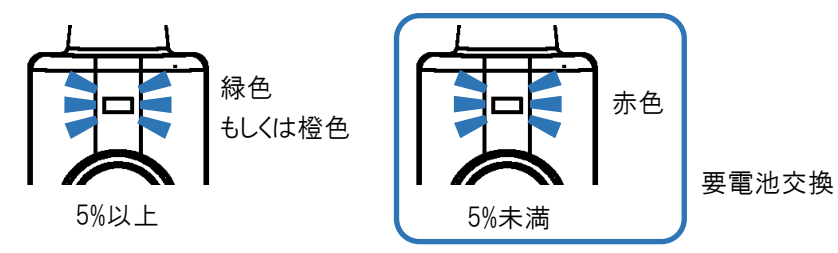

#### <span id="page-4-0"></span>1-3. プローブとペアリングする

あらかじめ端末にインストールしておいた風速計計測ソフトウェアを起動します。 正常に認識されない(検索エラーになる)場合は、もう一度本項の設定を行ってください。

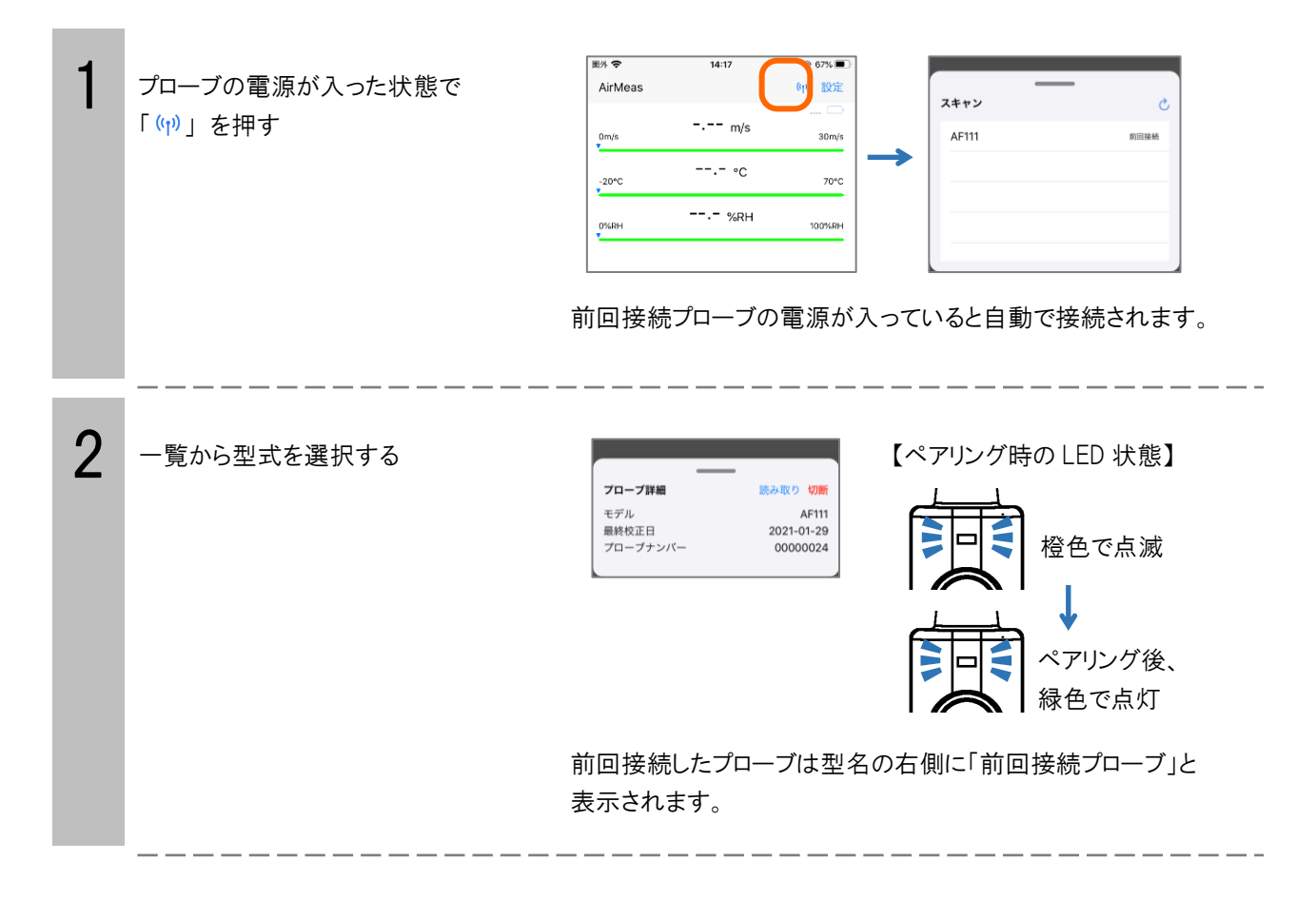

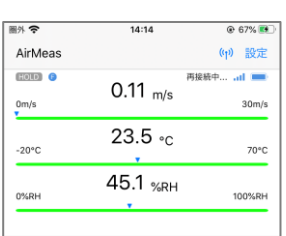

 正常に接続されるとノーマルモード の計測画面に移行します。

# <span id="page-5-0"></span>1-4. プローブのペアリングを解除/確認する

ソフトウェアを終了してもペアリングは解除されます。 バックグラウンドで動作している場合、ペアリングは維持されますのでご注意ください。

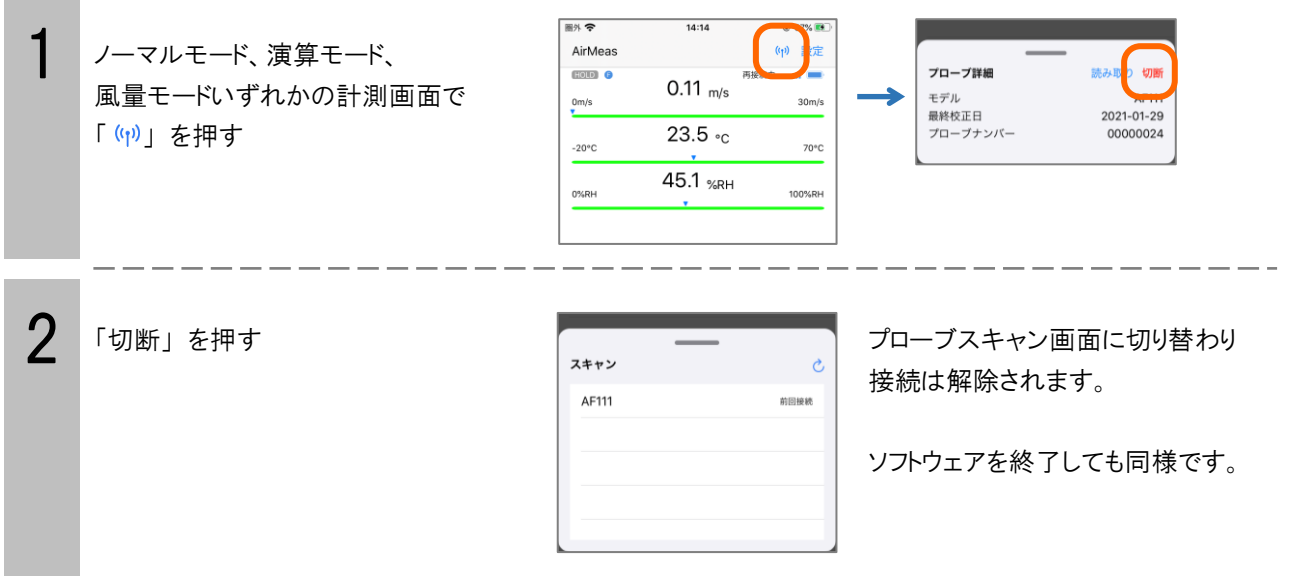

3

## <span id="page-6-0"></span>2. 基本情報の設定

応答性、大気圧、風速・温度警報範囲、連続計測条件、風量計測条件を設定することができます。 ひとつ前の項目に戻るには、画面左上の「<」 を押します。

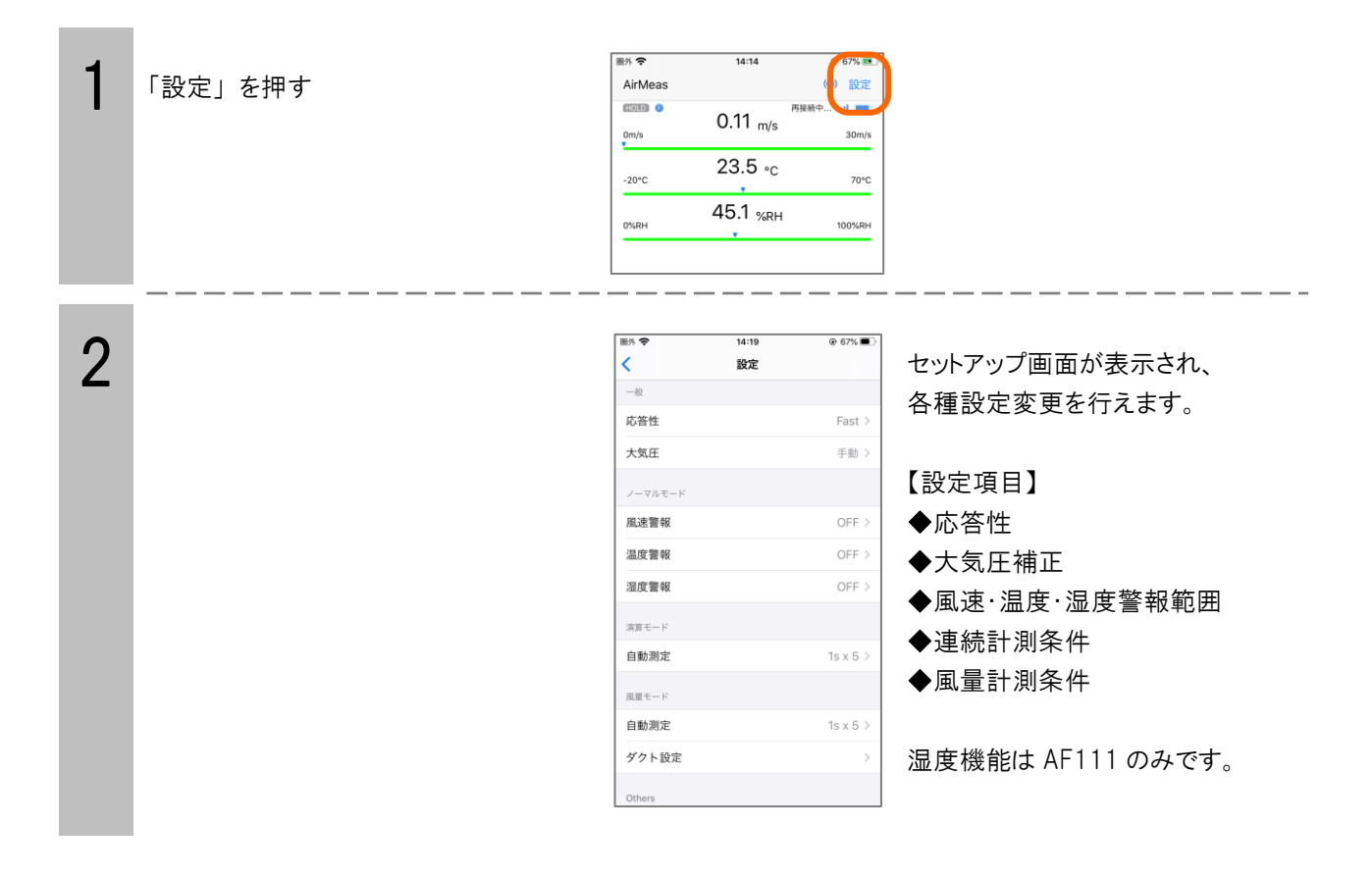

# <span id="page-7-0"></span>2-1. サンプリング速度を設定する

風速の応答性(時定数)を選択することができます。

変動の大きい風速を計測する際は Slow に設定することで、計測値のばらつきを低減することができます。

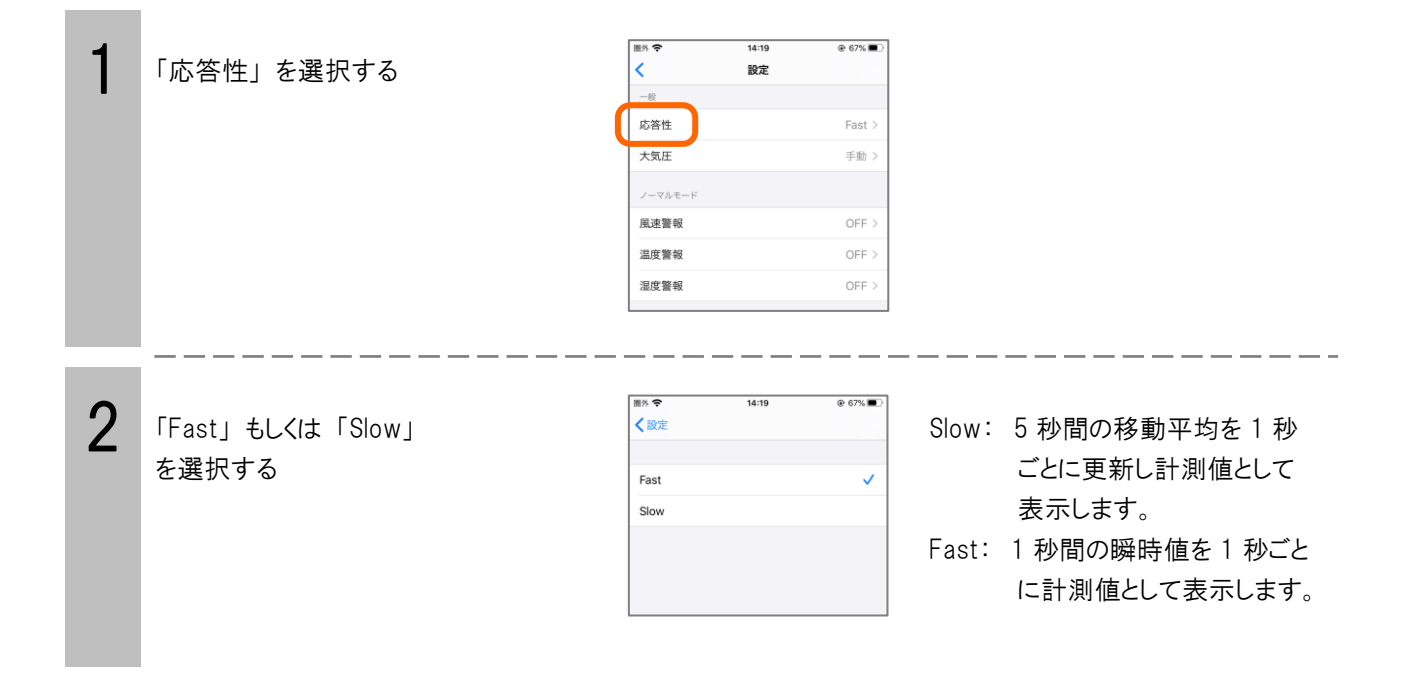

## <span id="page-7-1"></span>2-2. 大気圧補正を設定する

風速計測値は計測環境下における気圧の影響を受けますので、本項目で大気圧補正値を設定することができます。 製品出荷時は 1013 hPa (自動補正 OFF) に設定されています。

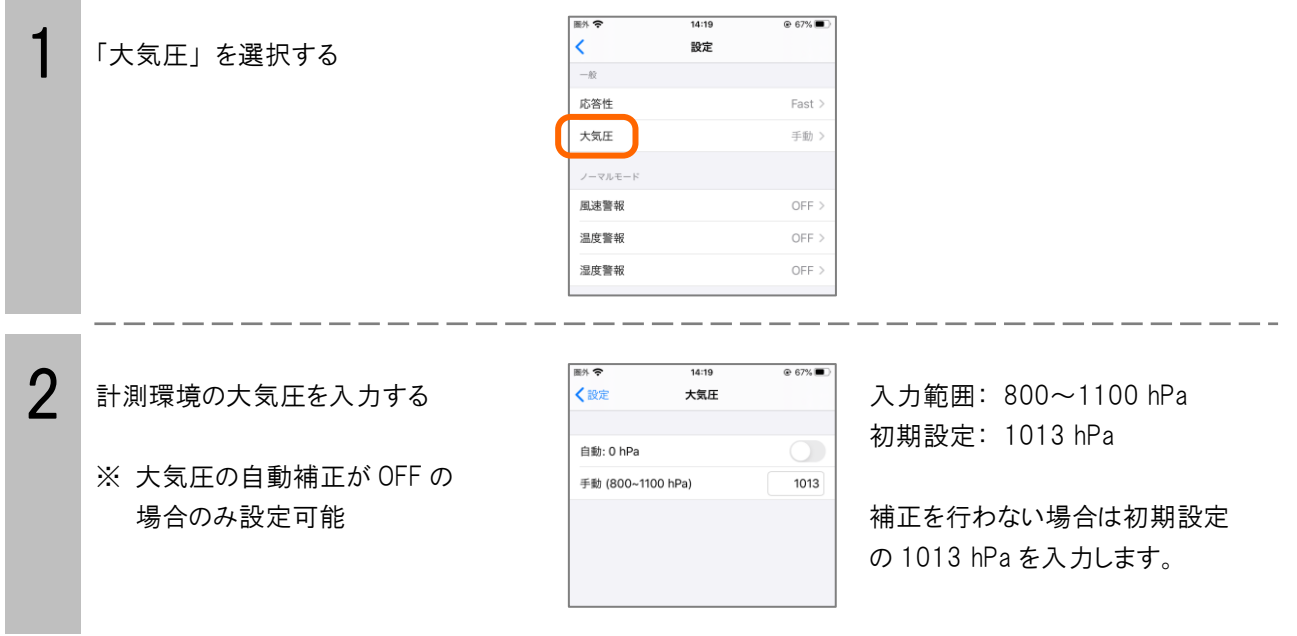

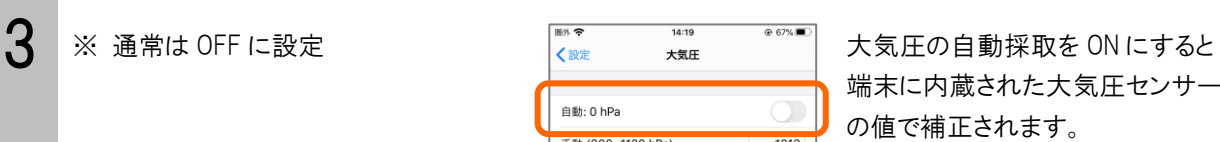

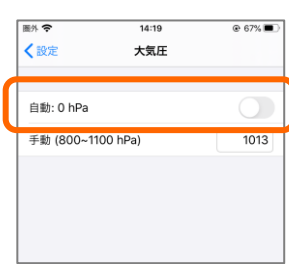

 端末に内蔵された大気圧センサー の値で補正されます。

 大気圧センサーが内蔵されていない 機種では機能しません。

#### <span id="page-8-0"></span>3. 各種計測をおこなう

ノーマルモード、演算モード、風量モードの 3 つの計測モードがあり、画面下側のマークを選択することでモードを切り替え ることができます。

モード変更を行ってもモードごとの計測データは記憶されます。ソフトウェアを終了してもデータは記憶されています。

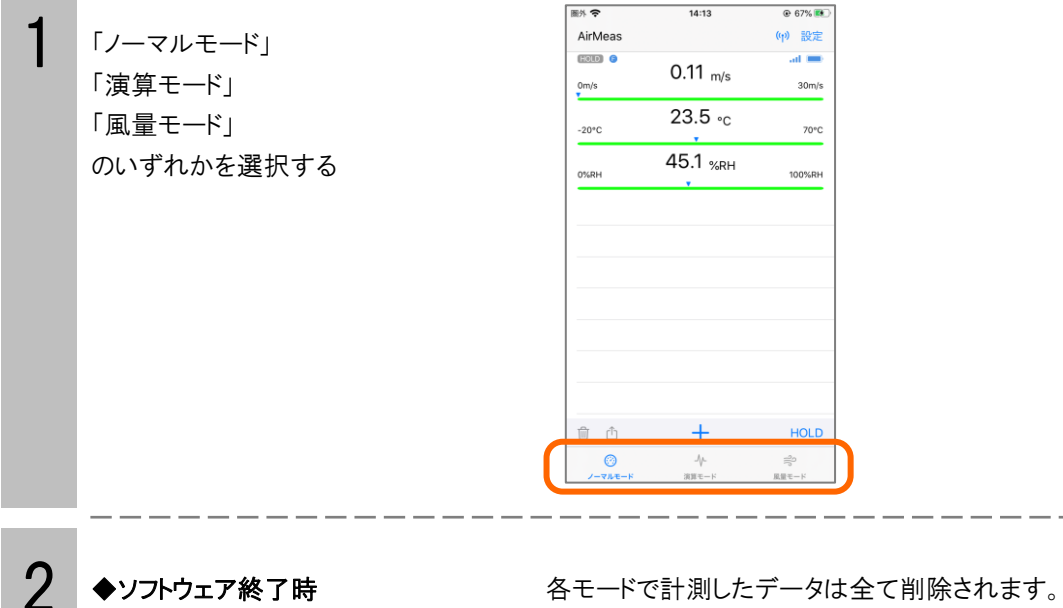

次の計測を行っても削除されますので、計測毎に必ず保存して ください。 (アンインストールすると設定値も全て削除されます。)

<span id="page-9-0"></span>3-1. ノーマルモード

ソフトウェアの起動直後(ペアリング後)は本モードに滞在しています。 風速、温度および湿度の計測値(現在の値)が 1 秒間隔で更新されます。 警報範囲機能で上下限値のアラートを設定することができます。

#### <span id="page-9-1"></span>3-1-1. 計測値を記憶する

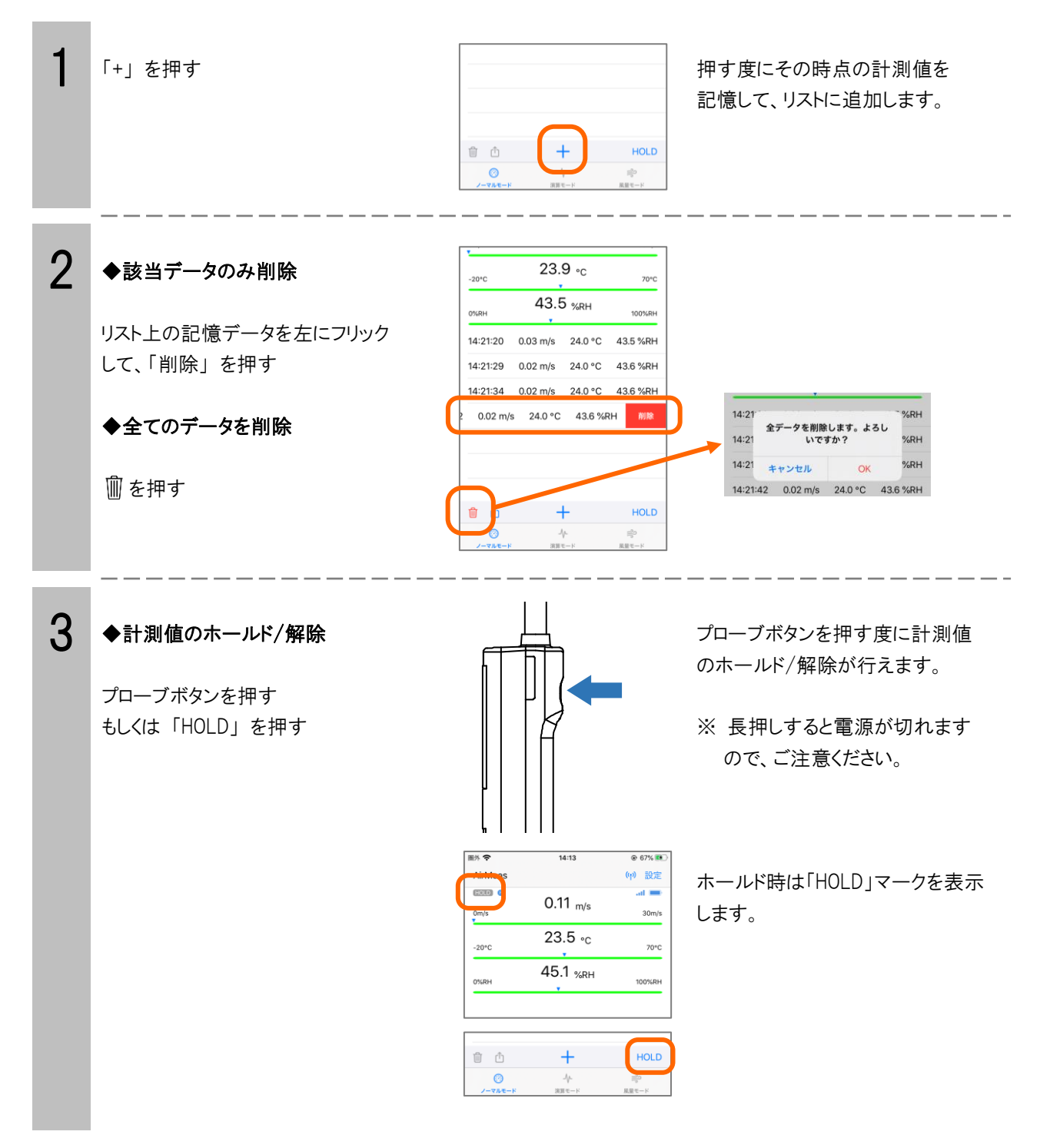

## <span id="page-10-0"></span>3-1-2. 警報範囲を設定する

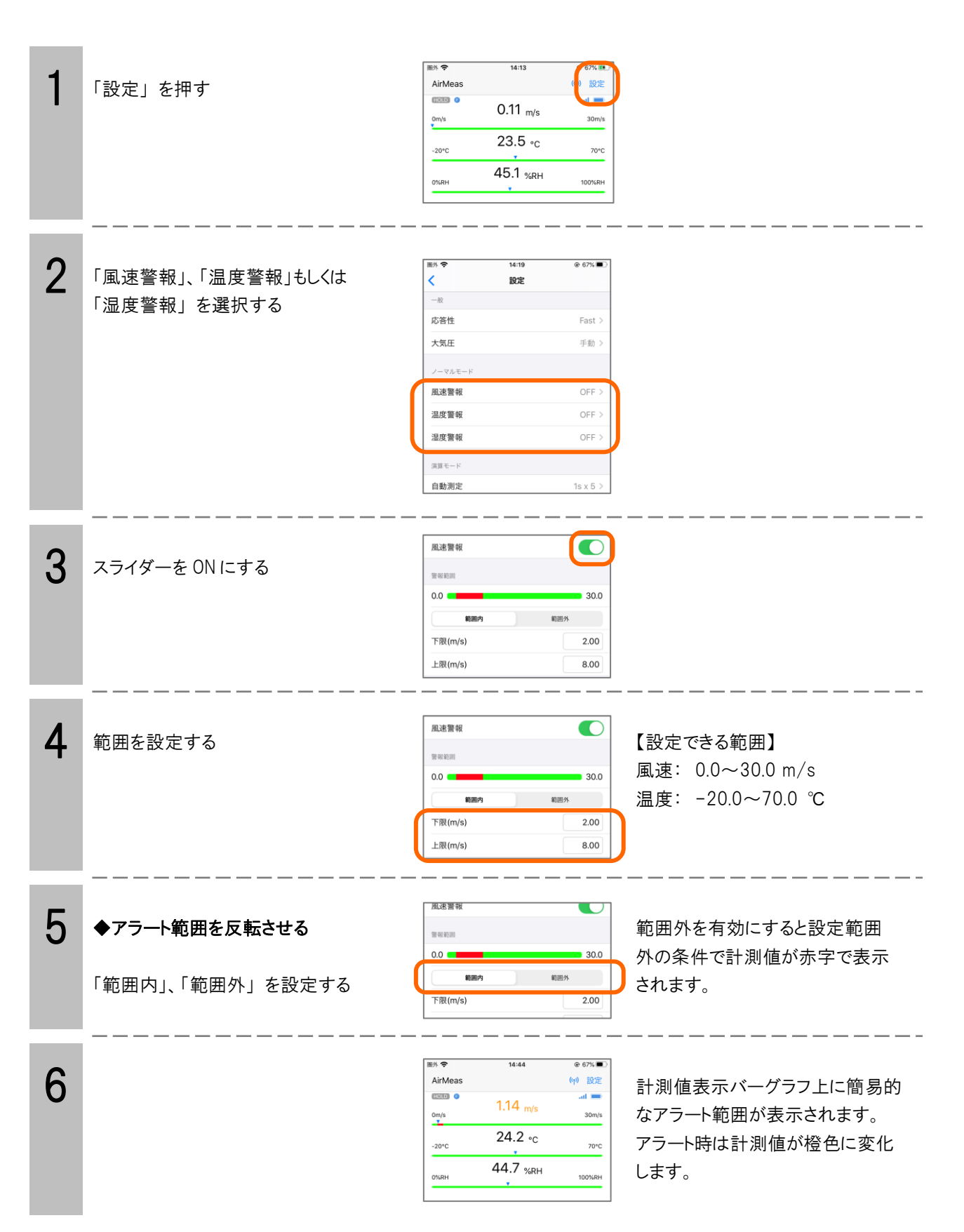

## <span id="page-11-0"></span>3-2. 演算モード

測定間隔およびデータ数を設定し、同一箇所の連続計測を行うモードです。 記憶データはファイル名を付けて CSV 形式で保存することができます。

#### <span id="page-11-1"></span>3-2-1. 条件を設定する

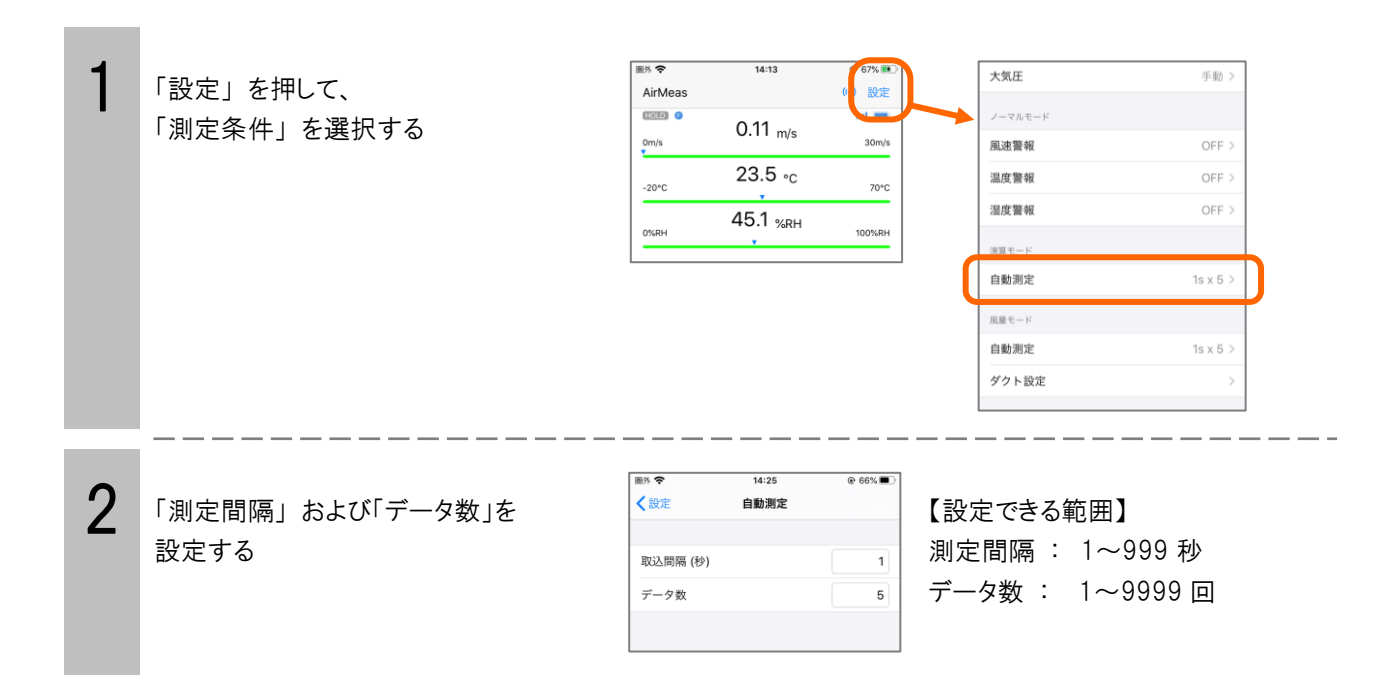

#### <span id="page-11-2"></span>3-2-2. 連続計測をおこなう

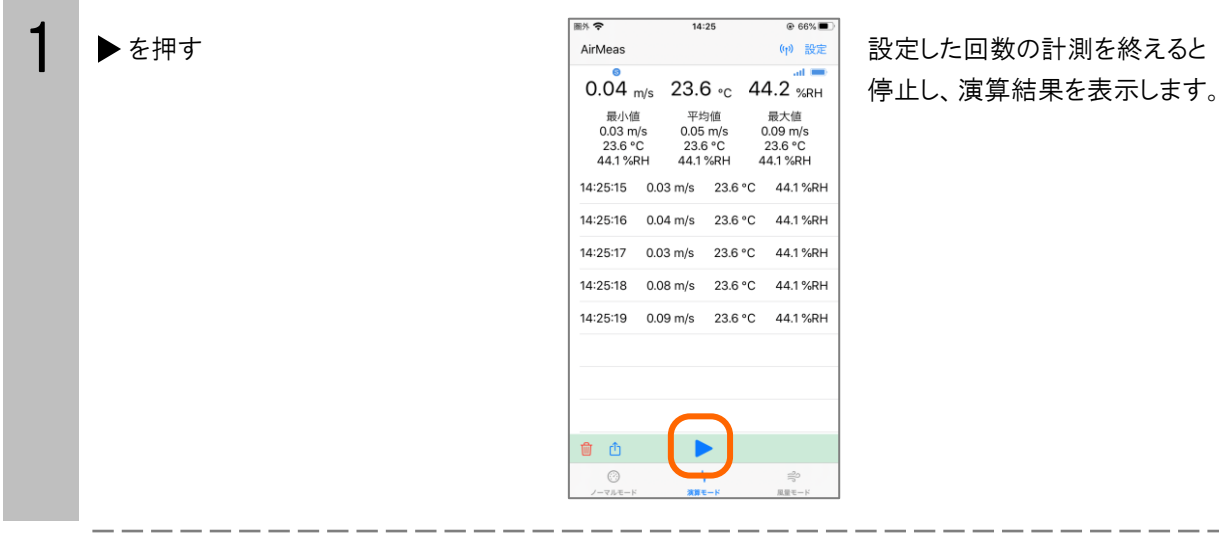

 $-- - - -$ 

**Contract Contract** 

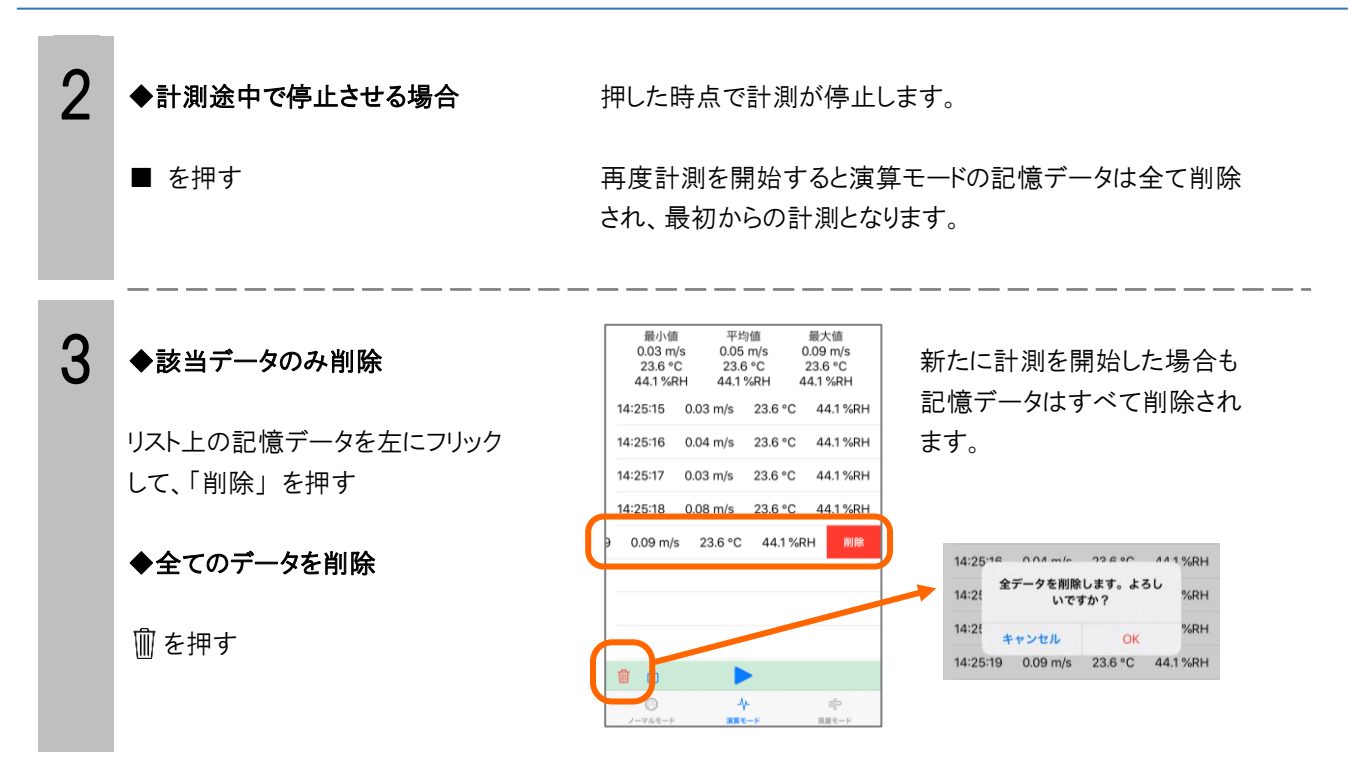

#### <span id="page-12-0"></span>3-3. 風量モード

ダクトの形状およびポイント数などをあらかじめ設定して、風量を演算するモードです。 全てのポイントの計測が終了すると「総合平均風量」として演算結果が表示されます。

## <span id="page-12-1"></span>3-3-1. ダクトを設定する

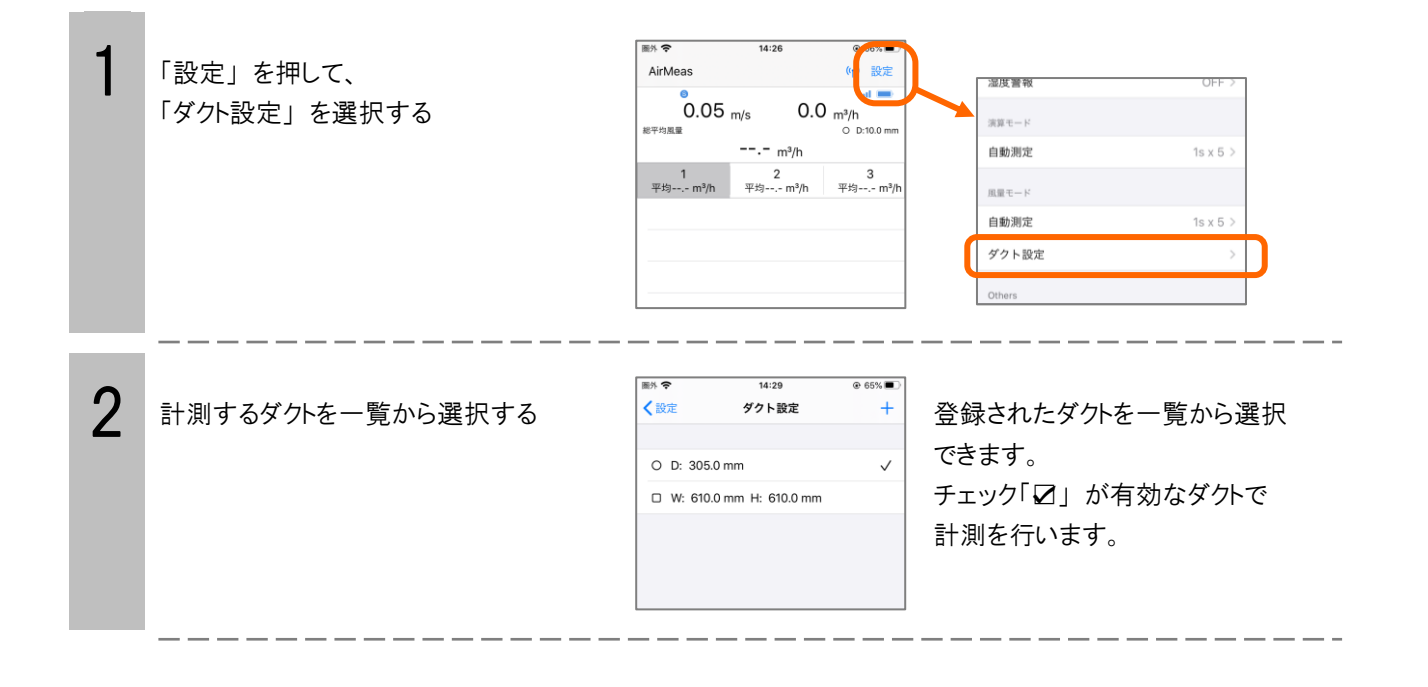

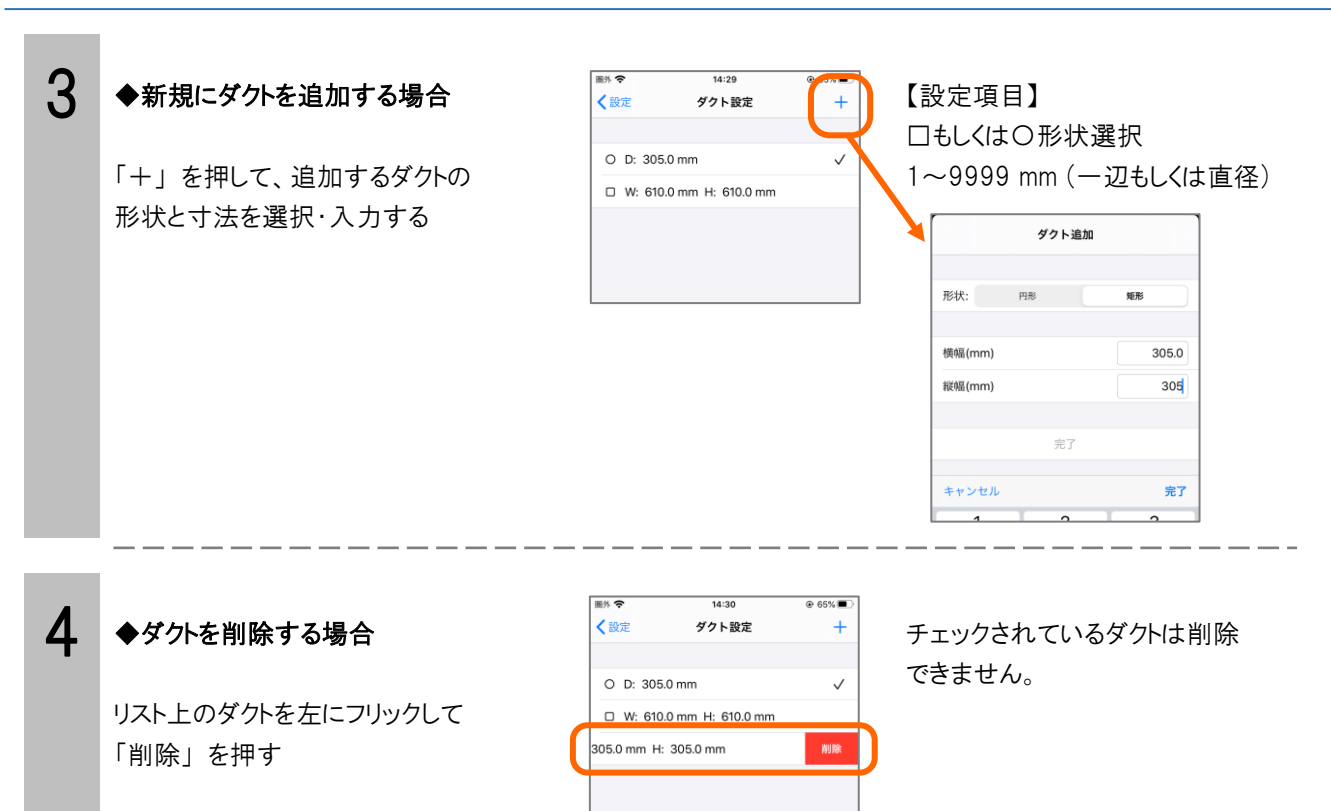

## <span id="page-13-0"></span>3-3-2. 条件を設定する

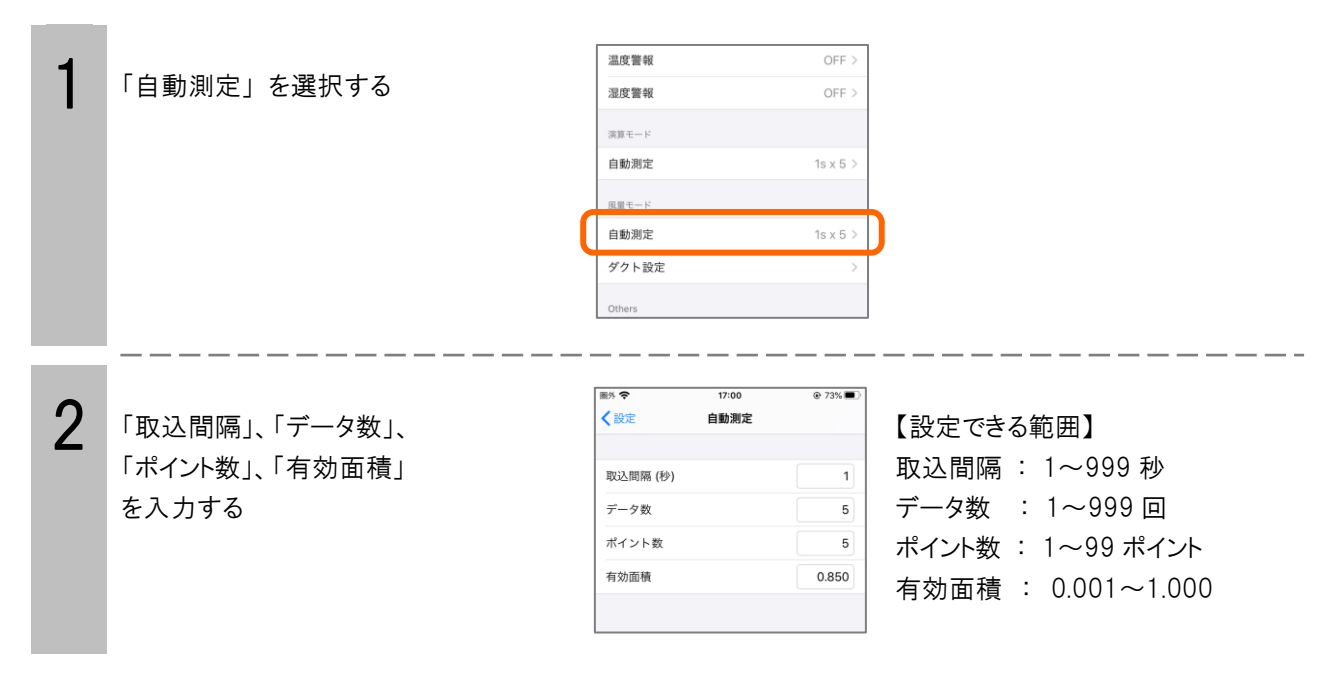

#### <span id="page-14-0"></span>3-3-3. 風量計測をおこなう

計測したいポイントを選択して ▶を押す

1

※最初はポイント1が選択されます。

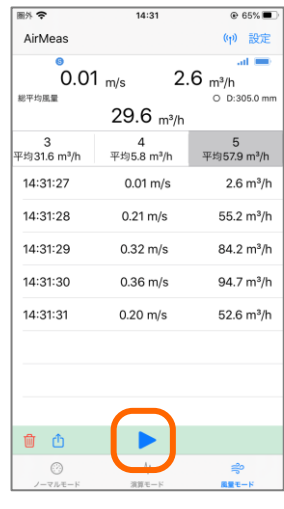

 設定した回数の計測を終えると 停止し、各ポイントタグのリストに データが記憶され、次のポイント に移動します。

 計測済みのポイント番号は平均値 が表示されます。

 全てのポイントの計測が終った時点 の総合平均風量を読み取ります。

2 ◆計測途中で停止させる場合 ■ を押す

押した時点で計測が停止します。

再度計測を開始すると該当ポイントの記憶データは全て削除 され、ポイントの最初から計測となります。

3 ◆該当データのみ削除 リスト上の記憶データを左にフリック して、「削除」 を押す

#### ◆表示ポイントの全データを削除

 を押して「現在のポイントのみ削除」 を選択する

◆全ポイントのデータを削除

 を押す 「全ポイント削除」 を選択する

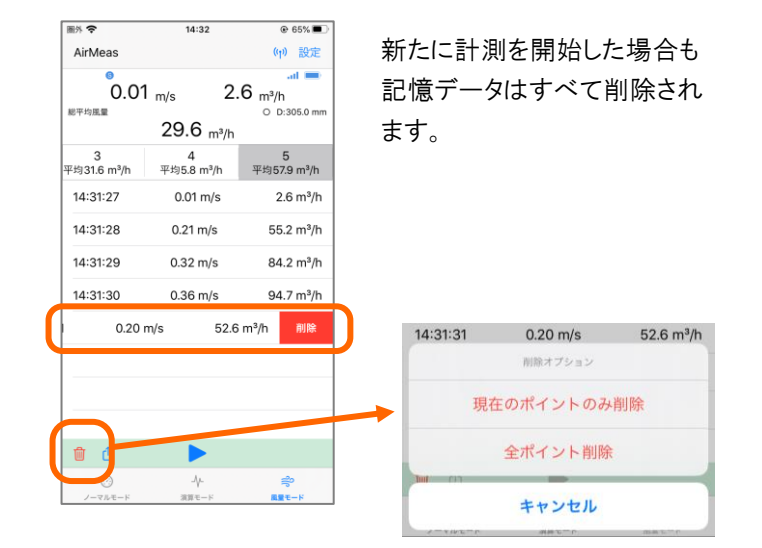

## <span id="page-15-0"></span>4. 記憶データを保存する (全モード共通)

を押すと、現在表示されているモードの記憶データを任意のファイル名をつけて CSV 形式で保存することができます。

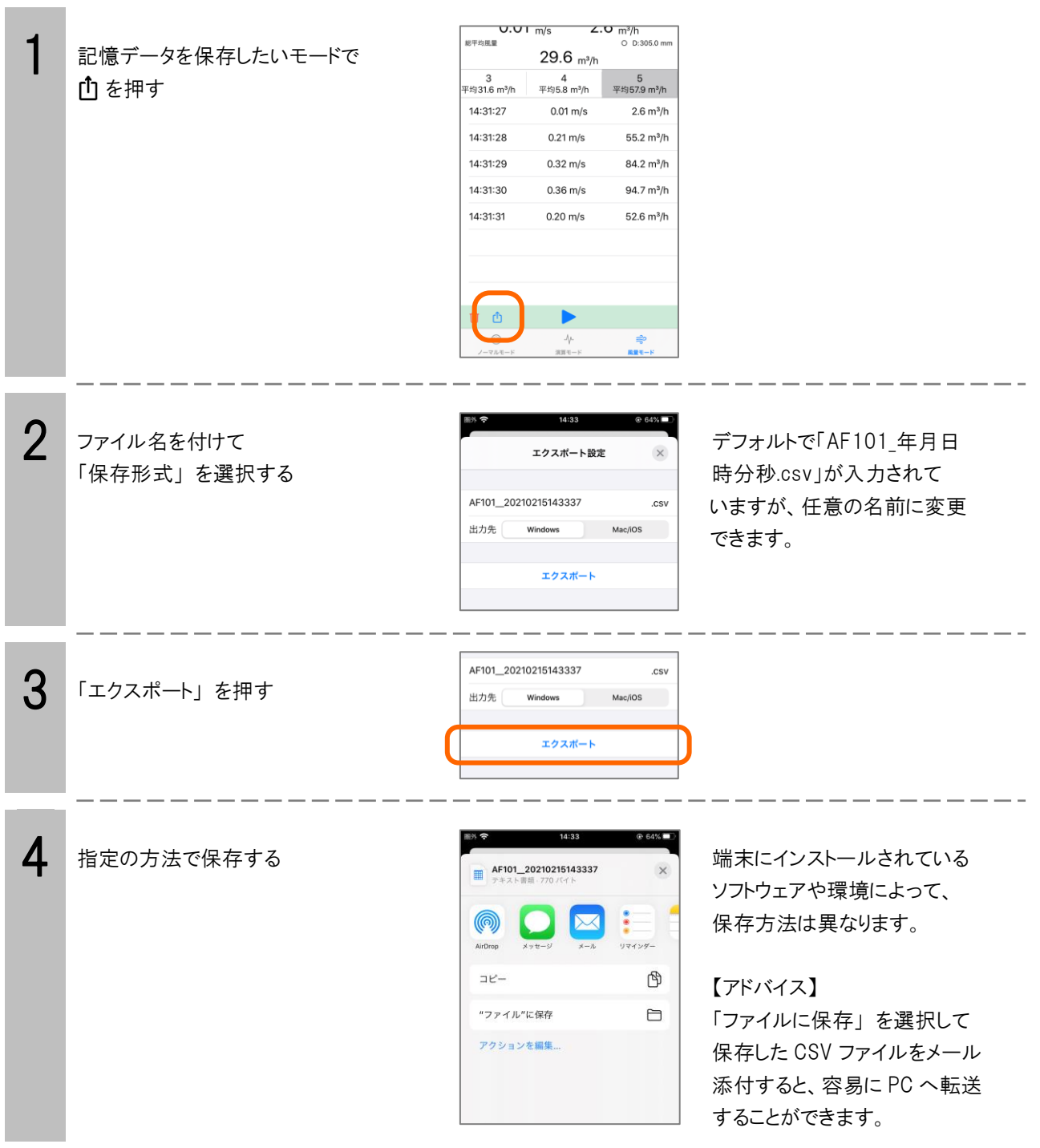

#### ■CSV 形式で保存されるデータ例

#### 【ノーマルモード】 【演算モード】

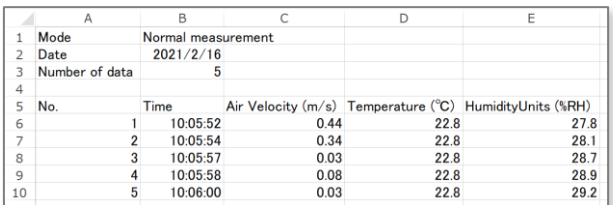

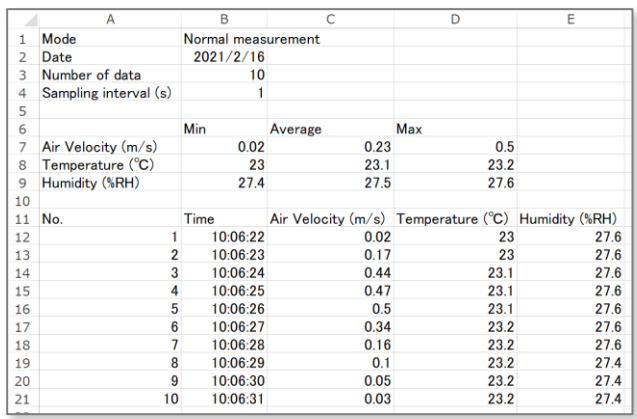

#### 【風量モード】

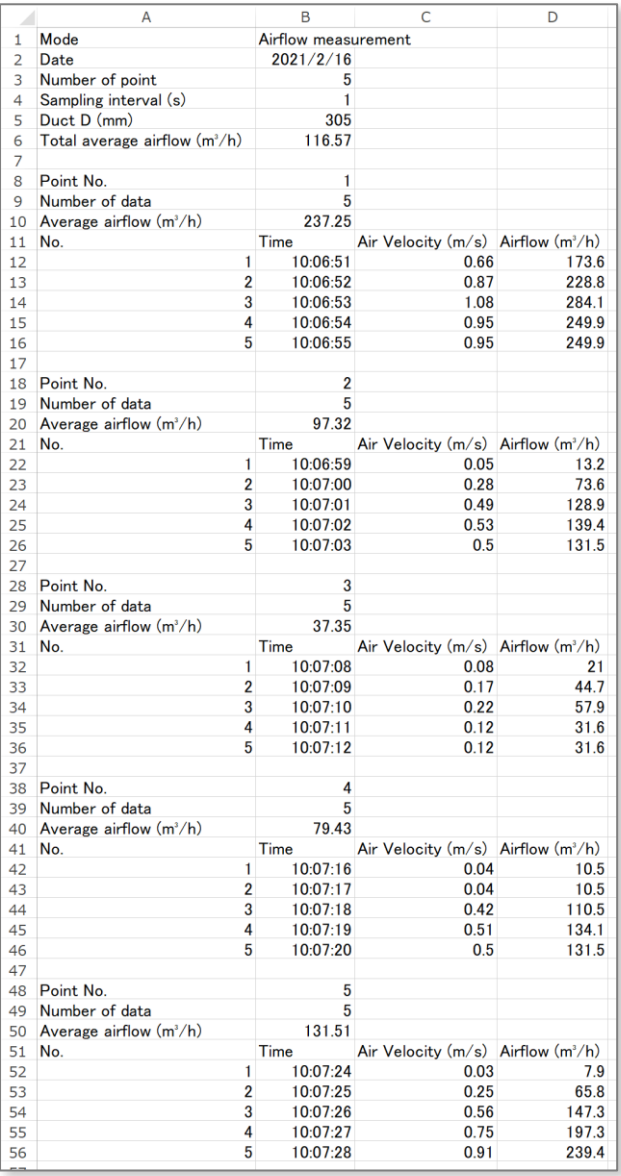

#### <span id="page-17-0"></span>5. 計測ソフトウェアの仕様

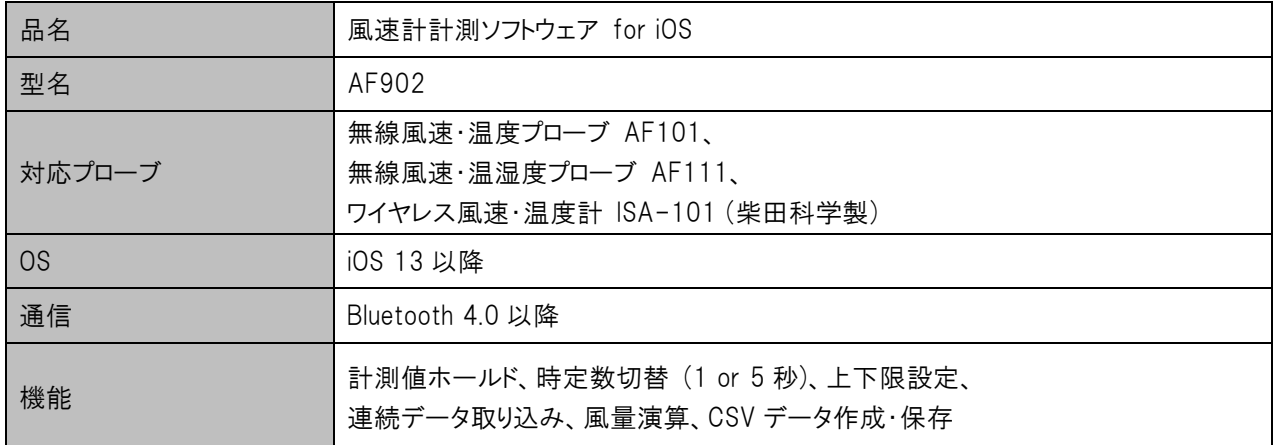

### <span id="page-17-1"></span>6. 問い合わせ

本ソフトウェアのご質問・ご要望は以下の問い合わせ先までお願いいたします。

アリアテクニカ株式会社

〒562-0035 大阪府箕面市船場東 2-1-20 ABC ビル 6F TEL : 072-735-7333 FAX : 072-735-7285 info@aria-tecnica.co.jp

弊社ホームページのお問い合わせ窓口もご利用ください。 <http://www.aria-tecnica.co.jp/>

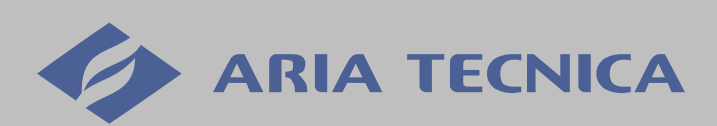